# **ONLINE STUDENTS** REGISTRATION

## **Table of Contents**

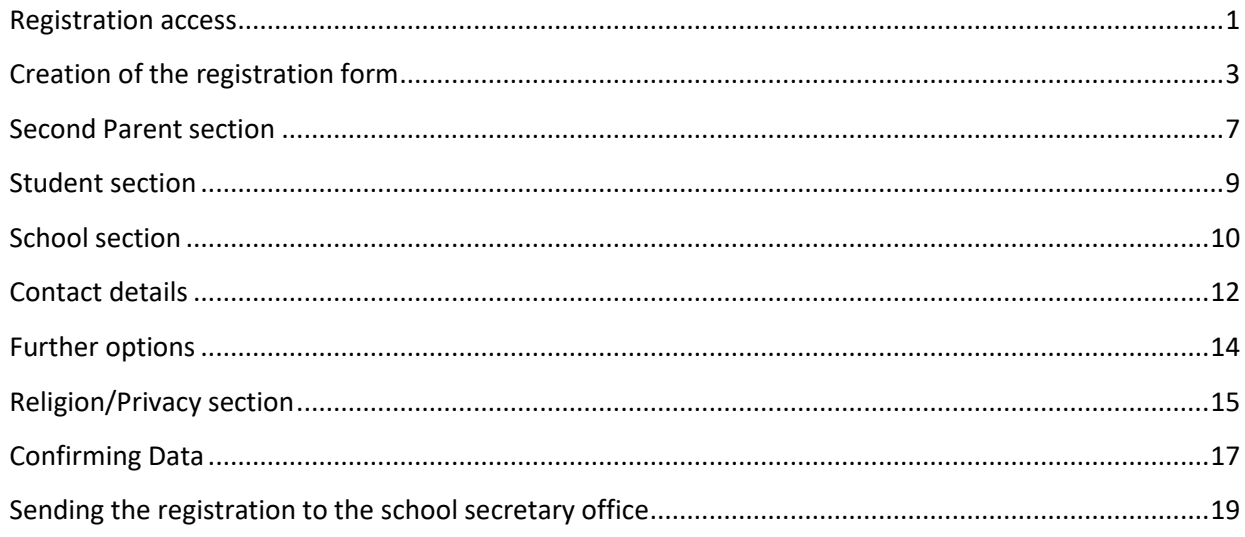

# **COMPILATION GUIDE**

## <span id="page-1-0"></span>**Registration access**

The service is accessible from the home page or from the education of the regional site [www.regione.vda.it.](http://www.regione.vda.it/)

## **The service must be accessed using the credentials of the parent or of the child's legal guardian**

## **How to access the service**

The parent or the child's legal guardian can access the service through one of the following authentication methods:

• SPID (Digital Identity Public System):

To do so, you must have your digital identity issued by subjects accredited by AgID (Digital Italy Agency) and log in using the "Enter with SPID" button.

For further information visit the website<http://www.spid.gov.it/>

## • CIE (Electronic Identity Card)

In order to do so, it is necessary to have an Electronic Identity Card issued according to the procedures indicated at https://www.cartaidentita.interno.gov.it/presolazione-della-richiesta/ More information available on the website of the Ministero dell'Interno (Ministry of the Interior) dedicated to the CIE https://www.cartaidentita.interno.gov.it/.

## • Health card / Regional service card

Once the TS-CNS Health Card / National Service Card has been activated, the applicant must have installed or install the smart-card reader received when activating the card and use the health card with the PIN provided during the activation;

For further details, please visit the institutional website at:

[http://www.regione.vda.it/TesseraSanitaria\\_CartaNazionaledeiServizi/Accedere\\_ai\\_servizi/default\\_i.aspx](http://www.regione.vda.it/TesseraSanitaria_CartaNazionaledeiServizi/Accedere_ai_servizi/default_i.aspx)

If the parent or the child's legal guardian has no Italian citizenship or is non-resident and has no National Health Card / TS-CNS Service Card or SPID, he/she can submit a written application to the administrative office of the chosen school.

#### **Online registration login page**

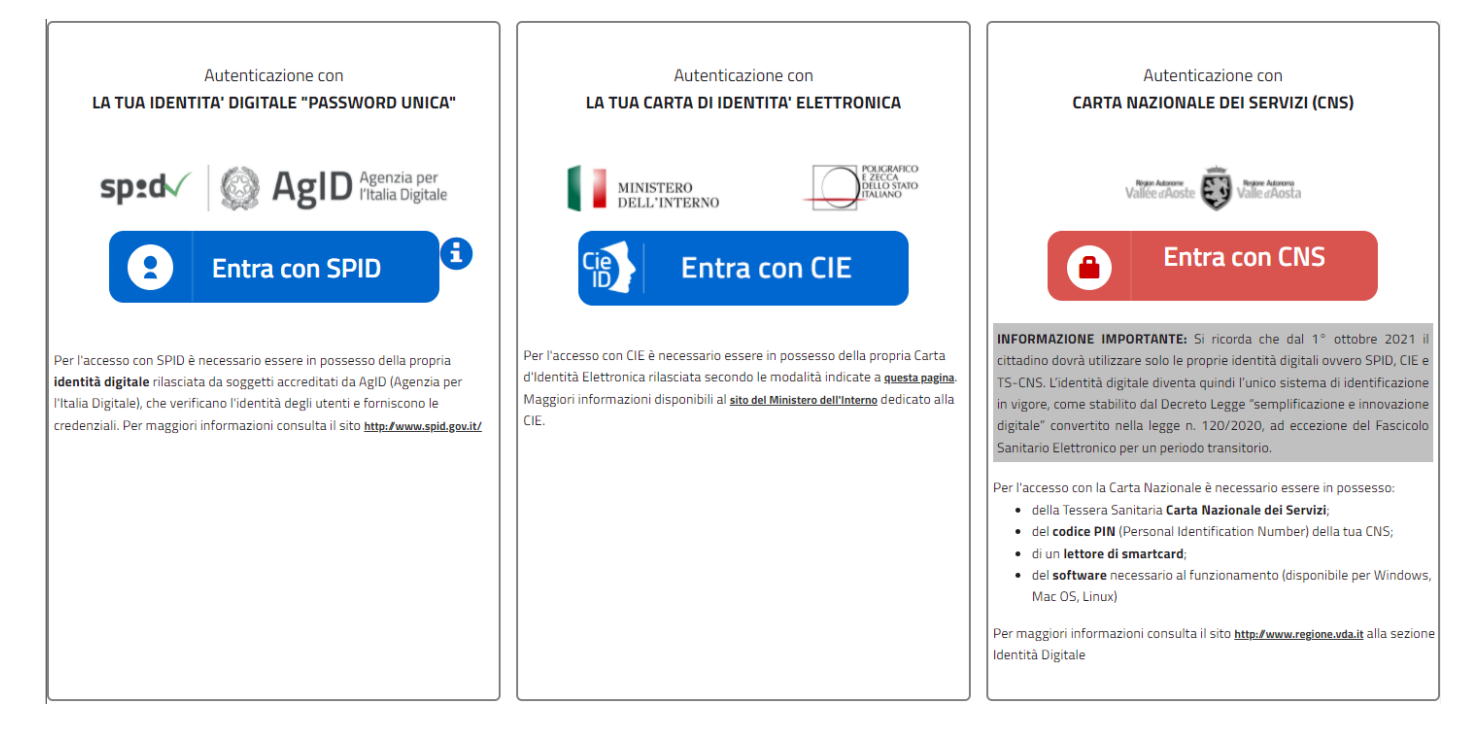

## <span id="page-3-0"></span>**Creation of the registration form**

After accessing the system through the log in page, you will see the page for the creation of the registration form.

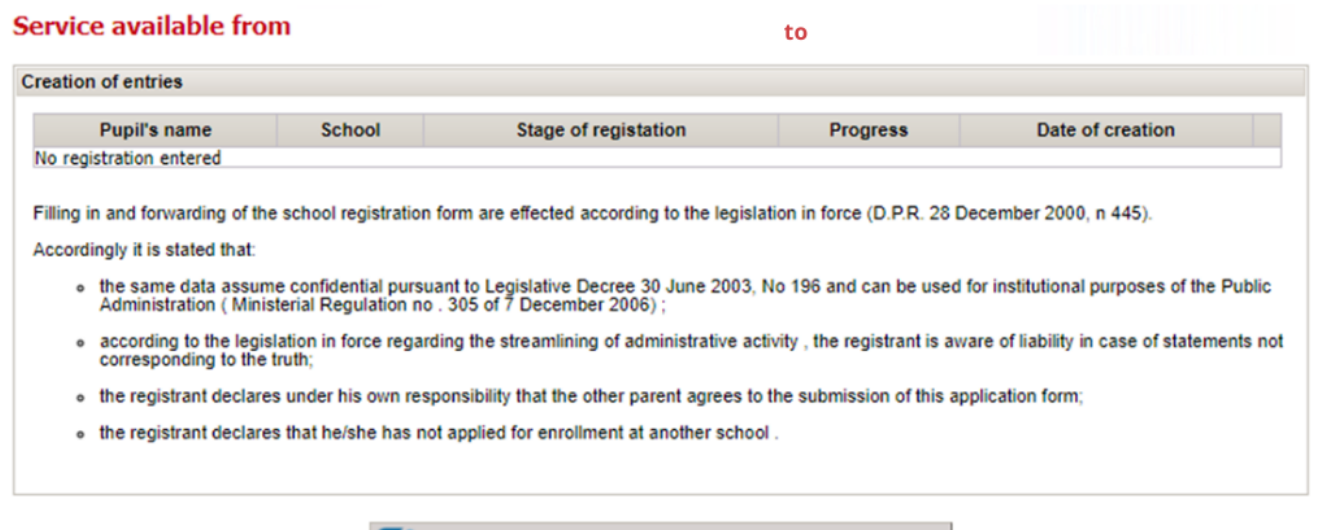

Thave read and agree to the terms and create a new registration

On first access the page does not show any registration as it is necessary to set up the registration form. If the registration has already been created, the top of the page shows the following data:

- *Student's name*: Surname and name of the student for whom you have created the registration (the name will be visible only after completing thStudent section. See 'Student section')
- *School*: school in which you request the registration. (the school will be visible only after completing the School section. See 'School section')
- Status : the status of the registration form at the moment. The registration may be in one of the following stages :

**Draft**  $\rightarrow$  the application form is being filled in, and has not yet been sent to the secretary office (the user has not filled in all sections)

In the Draft status you can make any necessary change in order to complete the application.

The completion of the application can be interrupted and resumed at a later time because the data are save after the compilation of every single card .

**Sent**  $\rightarrow$  the application has been completed in all its parts and sent to the school secretary office ( the user has completed all sections, has confirmed and clicked the button ' Send ' . See ' Data confirmation ' and ' Sending application to the school secretary office ' )

In the Sent status you cannot make any changes, but you can view the registration.

- *Progress*: compilation in progress. It shows the information of the last completed form . The cards must be completed in sequence : First parent Second parent, Student, School, Contacts, Further options and Religion / Privacy
- *Date of creation*: date of creation of the registration form.
- *OPEN icon* '<sup>•</sup>: click on this icon to access the details of a registration already entered.
- *PRINT REPORT icon* '  $\blacktriangle$  ': click on this icon to print the report of the registration data, available only after submitting the registration to the secretary office (See chapter 'Sending the registration to the school secretary office') .

The user can access the system at any time to enter or complete an application form or to print a summary of the registration data. Beyond the date specified as the deadline for submissions on line, you can no longer make any changes or send further applications .

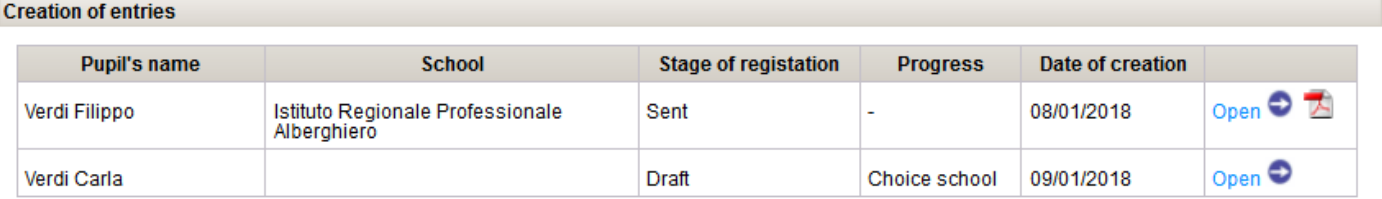

Filling in and forwarding of the school registration form are effected according to the legislation in force (D.P.R. 28 December 2000, n 445).

#### Accordingly it is stated that:

- o the same data assume confidential pursuant to Legislative Decree 30 June 2003, No 196 and can be used for institutional purposes of the<br>Public Administration (Ministerial Regulation no . 305 of 7 December 2006);
- o according to the legislation in force regarding the streamlining of administrative activity, the registrant is aware of liability in case of statements not corresponding to the truth;
- o the registrant declares under his own responsibility that the other parent agrees to the submission of this application form;
- o the registrant declares that he/she has not applied for enrollment at another school.

I have read and agree to the terms and create a new registration

On the screen are also listed all the law references regulating the registration of thestudent.

Finally there is a button labelled **'I have read and agree to the terms and create a new subscription**'. You have to click this button to enter the registration.

Warning: if you access the system on a date/time not included in the registration period, the access button will not be available and it will not be possible to insert any data

## **Filling in the application form**

The registration procedure involves filling the following sections:

- 1. First Parent
- 2. Second Parent
- 3. Student
- 4. School
- 5. Contact details
- 6. Further options
- 7. Religion/Privacy

Each section can have some mandatory data and some optional data. The mandatory data are marked with an asterisk (\*).

You can proceed to fill in the next section only after entering all mandatory data. A message on the screen will warn the user if some mandatory entries have not been entered or entered incorrectly.

## **At the bottom of the page you will find the following buttons**:

Proceed >>

To save the data you have just entered and access the next section .

Iscrizioni On Line - Manuale Utente | Pag. 4

## Back to list

To save the data you have just entered and go back to the first page "creation of the registration"

## $<<$  Back

To save the data you have just entered and go back to the previous page.

The registration can be completed at different times, therefore it is possible to start the application and complete it at a later time.

## **First parent section**

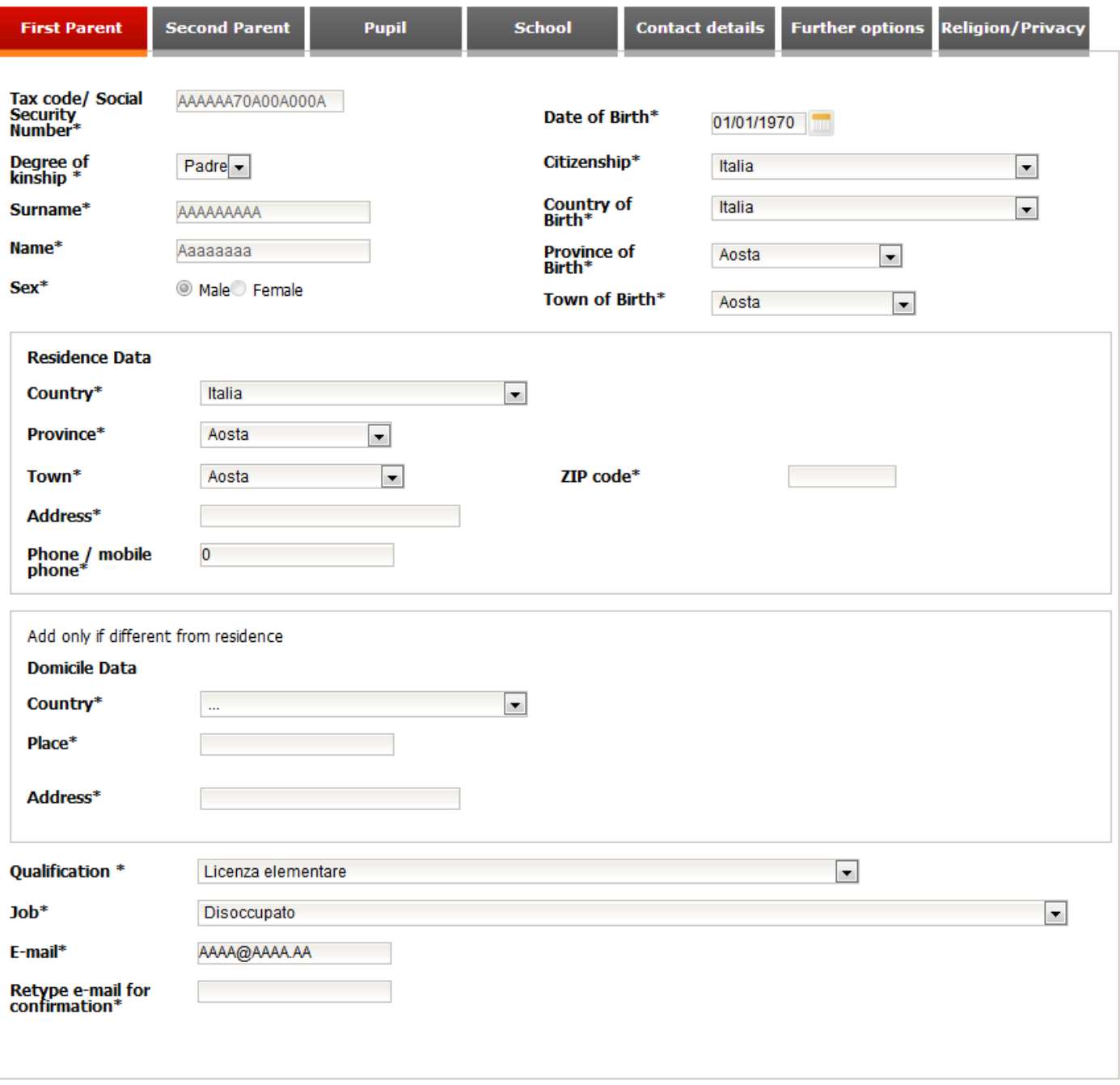

#### Back to list Proceed >>

The data concerning the tax code, surname and name will be precompiled and cannot be edited as they are acquired during the log in to the system while accessing the application.

#### **Guidelines to fill in the registration form**:

- All fields with an \* are mandatory fields .
- The data of the domicile must be filled in only when they are different from the data of the residence .
- If the fields ' Country of birth' or 'Country' of residence or domicile are different from ' Italy ' you need to enter the place of birth, residence or domicile through a descriptive field or you must select the corresponding province and town.

## <span id="page-7-0"></span>**Second Parent section**

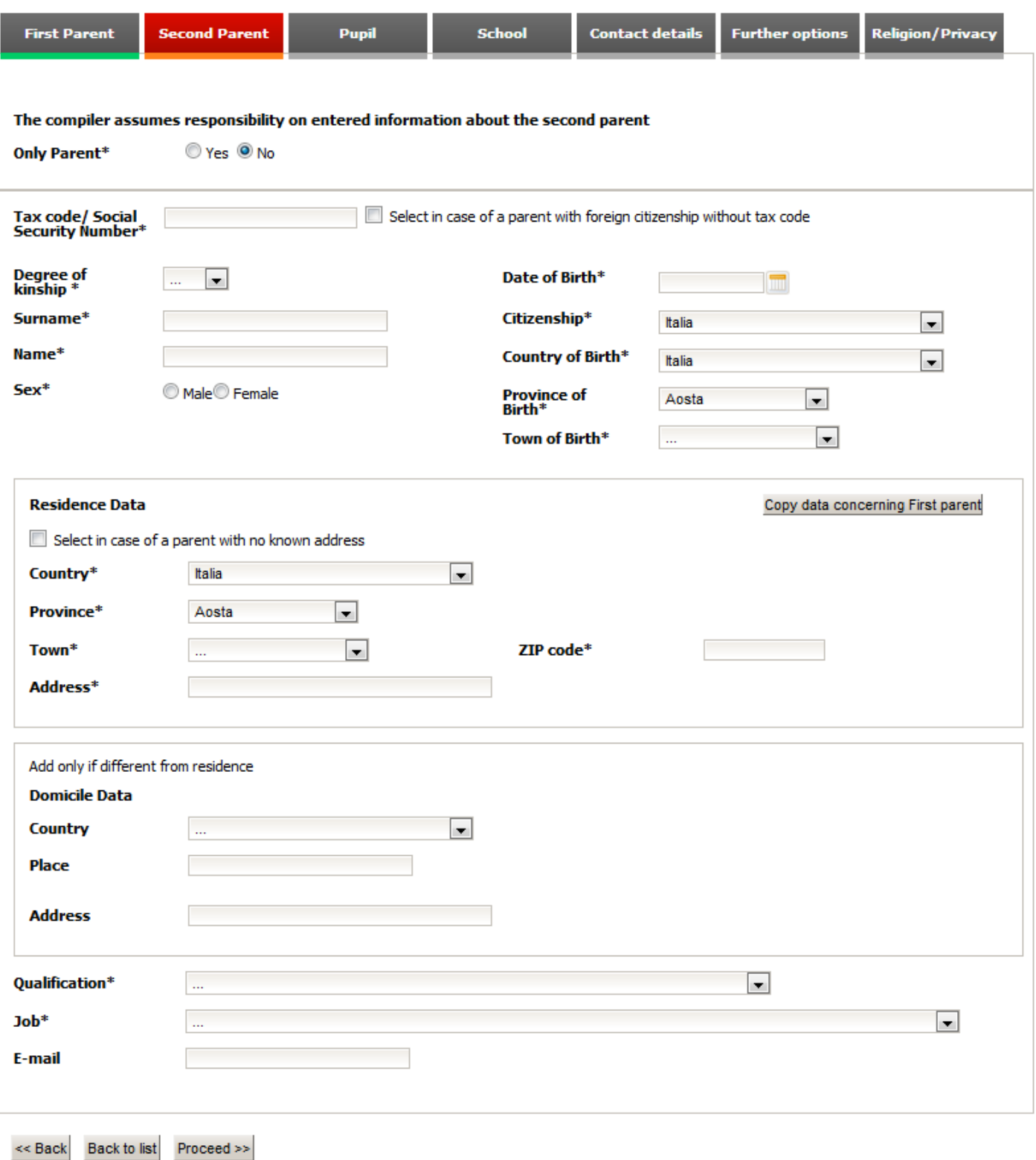

In this section you must enter the data referring to the second parent or guardian of the child/student . If you are a single parent, tick the appropriate box and go to the next section.

Warning:entering the data referring to the second parent is compulsory; if they are omitted, data previously sent will be automatically cancelled.

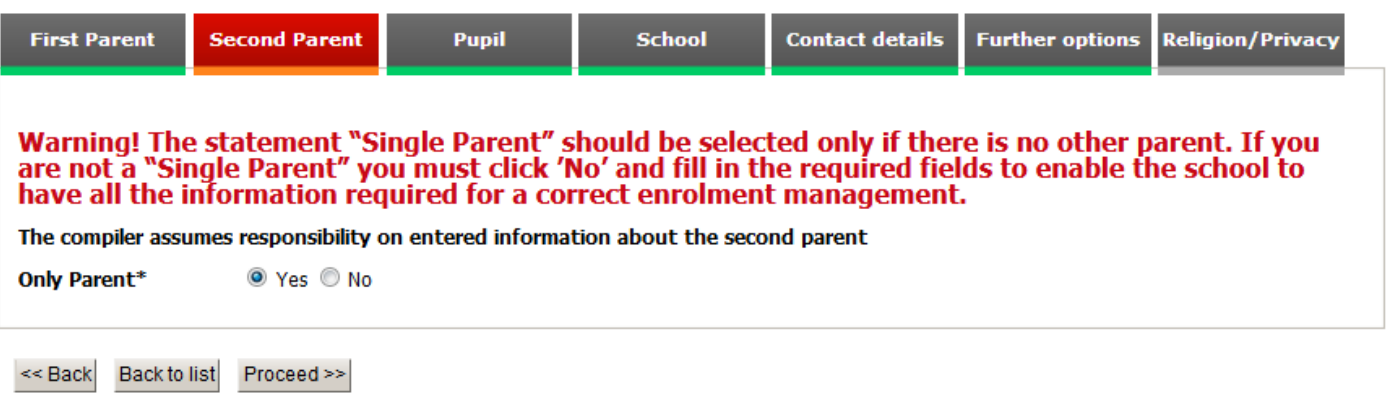

#### **Guidelines to fill in the registration form**:

- All fields with an \* are mandatory fields.
	- If the parent is of foreign nationality and has no tax code tick the appropriate box and proceed with the next data.
	- If the data of the residence are not known, tick the appropriate box and proceed with the next data .
	- The data of the domicile must be filled in only when they are different from the data of the residence .
	- If the fields ' Country of birth' or 'Country' of residence or domicile are different from ' Italy ' you need to enter the place of birth, residence or domicile through a descriptive field or you must select the corresponding province and town.
	- It is possible to copy the data of the first parent's residence by clicking the button labelled 'Copy first parent's data ' in the "data of residence" box.

## <span id="page-9-0"></span>**Student section**

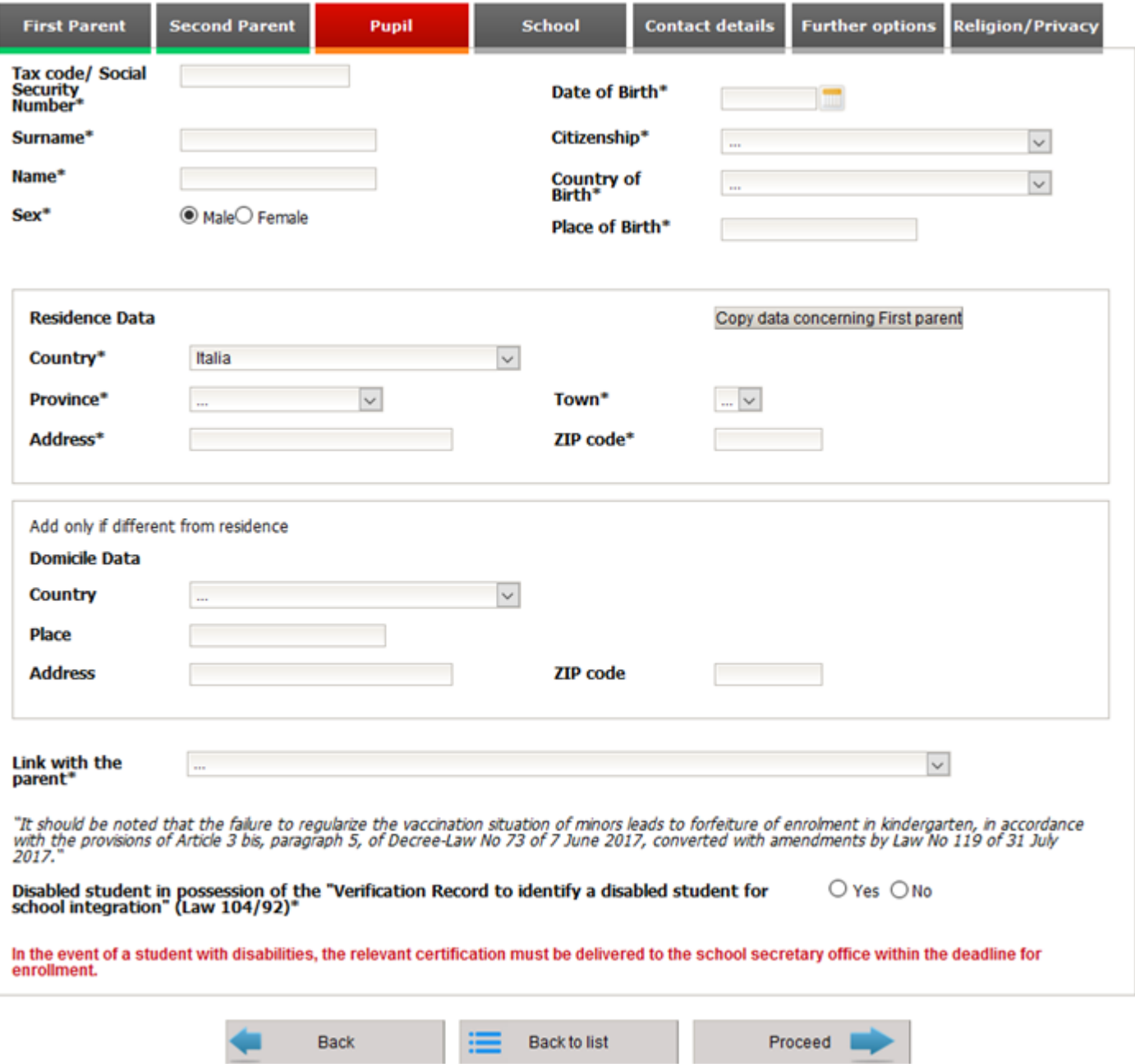

#### **Guidelines to fill in the registration form**:

- All fields with an \* are mandatory fields.
- The data of the domicile must be filled only when they are different from the data of the residence.
- If the fields 'Country of birth' or 'Country' of residence or domicile are different from ' Italy ' you need to enter the place of birth, residence or domicile through a descriptive field or you must select the corresponding province and town.
- It is possible to copy the data of the first parent's residence by clicking the button labelled 'Copy first parent's data' in the "data of residence" box.
- By answering 'Yes' to the request for a disabled student based on Legge 104/92 (Law 104/92), it will be necessary to declare that you have read the information that will be shown on the screen.

## <span id="page-10-0"></span>**School section**

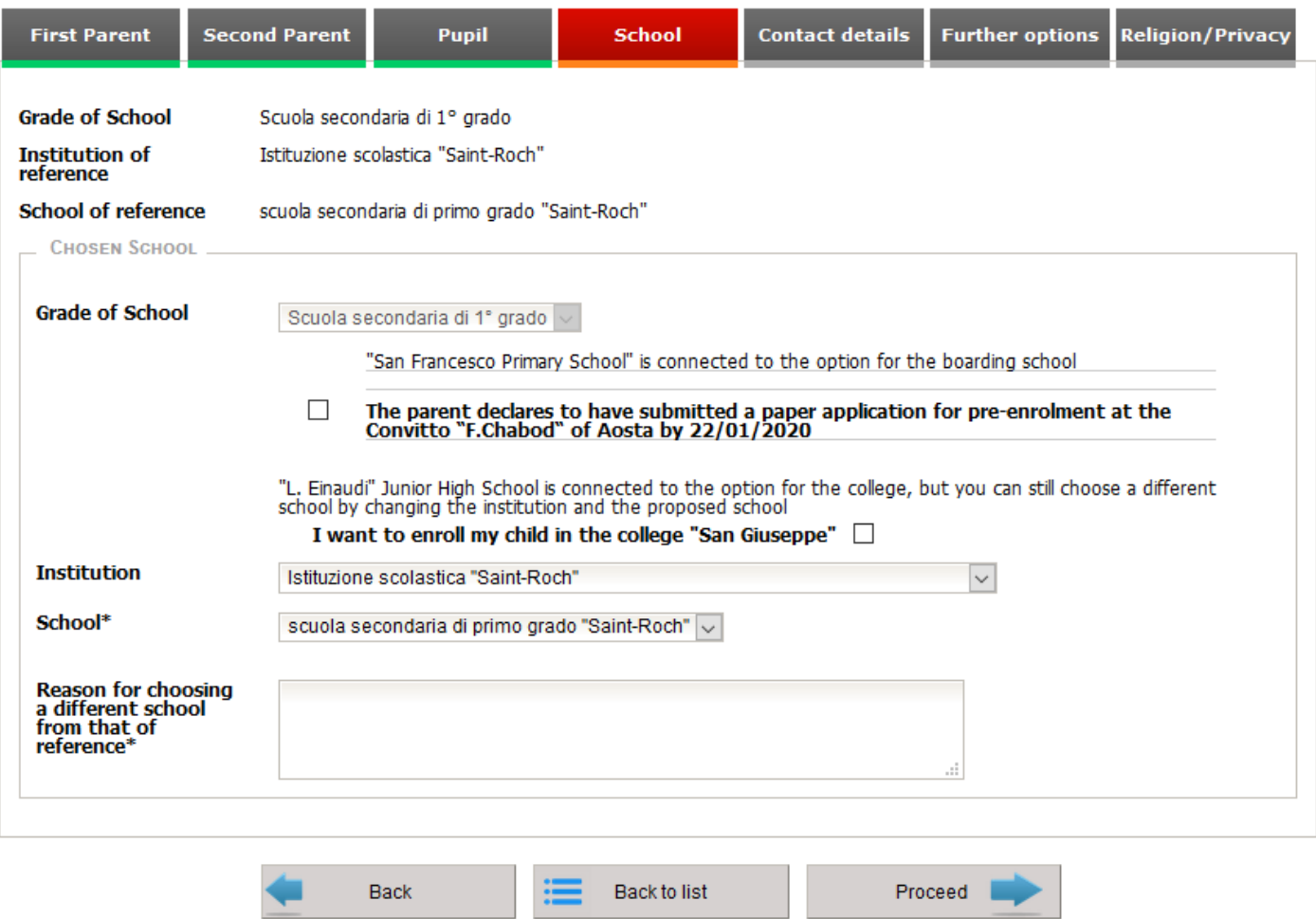

On this page you must select the educational institution and the school where you wish to register your child.

When it is possible to locate it , the screen shows the school of reference for Kindergarten, Primary school and Junior High School. Of course you can choose another school. To see the entire list of schools in the Aosta Valley just select the school level and in the ' Establishment ' field the first entry in the list ' ... '.

If you choose a school other than the one of reference, you must fill in the mandatory field 'motivation' explaining in brief the reasons for your choice .

## **Choice of kindergarten or primary school :**

for children / pupils who have to register for the kindergarten and primary school, a control on the date of birth will detect the corresponding educational levels .

An additional control will detect the school of reference based on a territorial criterion .

If the school of reference is not shown, this does not mean that it is not provided; it means that the system has not been able to detect it . It is the responsibility of the parent / guardian in charge of the registration, to know that information. It is possible, however, to choose a school other than the one of reference by selecting the institution and the school to which you wish to register your child.

Warning: registrations to kindergarten and primary school require data concerning attendance of nursery school. The request of such data has a statistical relevance only, as it is for INVALSI. In any case, if this information is not available, select Not Available.

The pupil attended nursery school (data to be used only for invalsi statistical surveys)\* © Yes © No © Not available

#### **Choice of Junior High School**

for pupils who must enroll at Junior High School, continuity is taken into account with respect to the institution attended at primary school level, which will define the school of reference .

If the school of reference is not shown, this does not mean that it is not provided; it means that the system has not been able to detect it . It is the responsibility of the parent / guardian in charge of the registration, to know that information. It is possible, however, to choose a school other than the one of reference by selecting the institution and the school to which you wish to register your child.

#### **Choice of High School**:

for students who must enroll at high school level it is necessary to select the first choice school and the second choice school . You also need to select the course in which you are interested. Select - in sequence- grade of school, institution, school, and, finally, course .

## <span id="page-12-0"></span>**Contact details**

In the section CONTACT DETAILS you must provide the list of contacts that the school must use for any urgent communication.

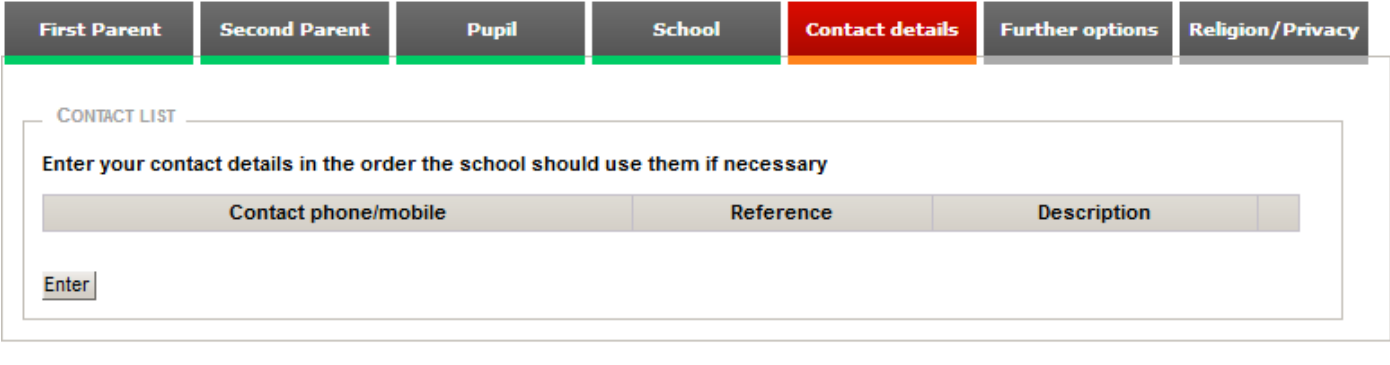

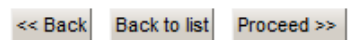

To enter a new address you must click on the ' Enter ' button.

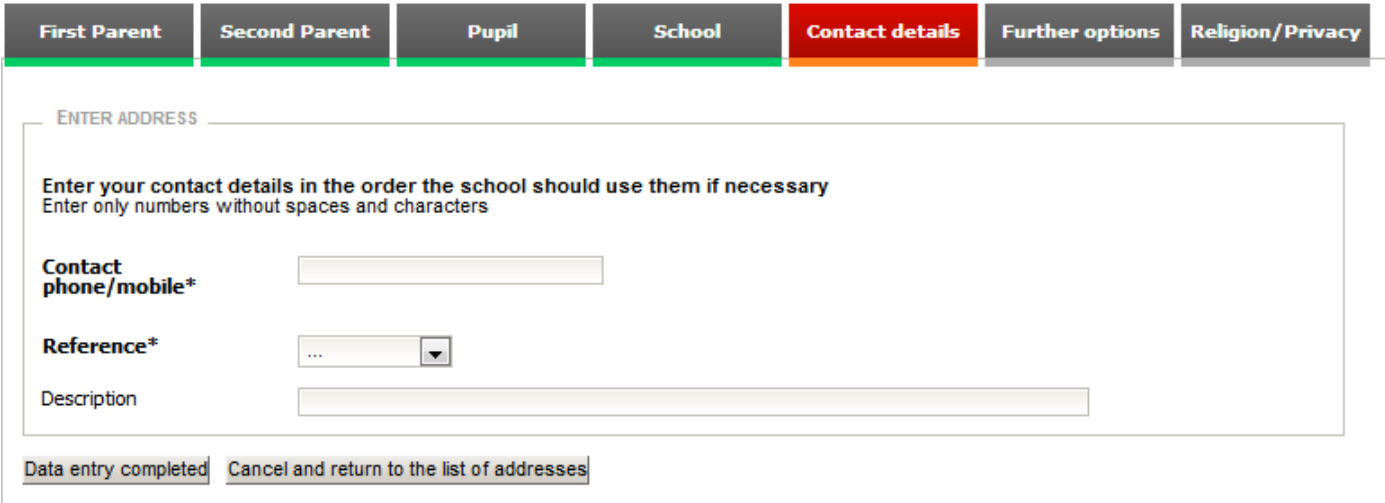

After clicking the button 'Enter' you must fill in the fields Contact Information, Type and Description. The description is required only if you select 'Other' in the Type box. To save the data click on 'Inserting complete' otherwise, to cancel the entry, click 'cancel and return to the list of contact information' .

After entering all information, the list will show all the entered contact details

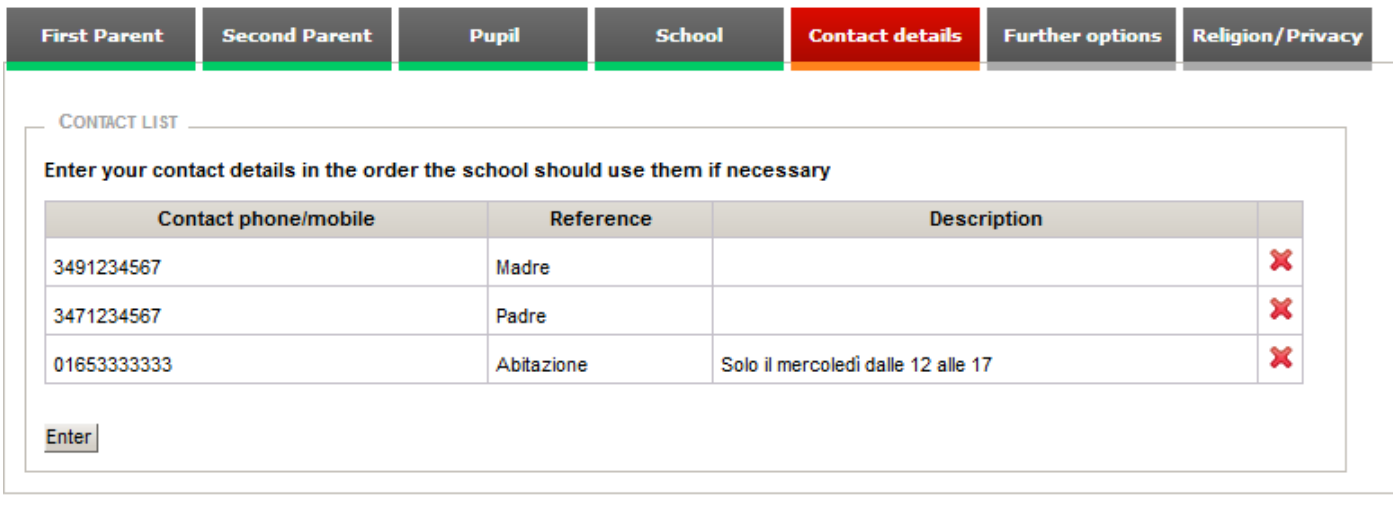

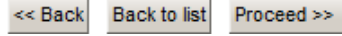

#### **Guidelines**

You must enter the contact details in the same order that the school will follow to contact the family in case of any emergency.

# <span id="page-14-0"></span>**Further options**

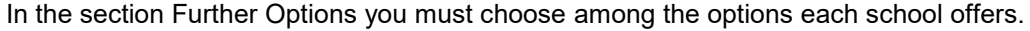

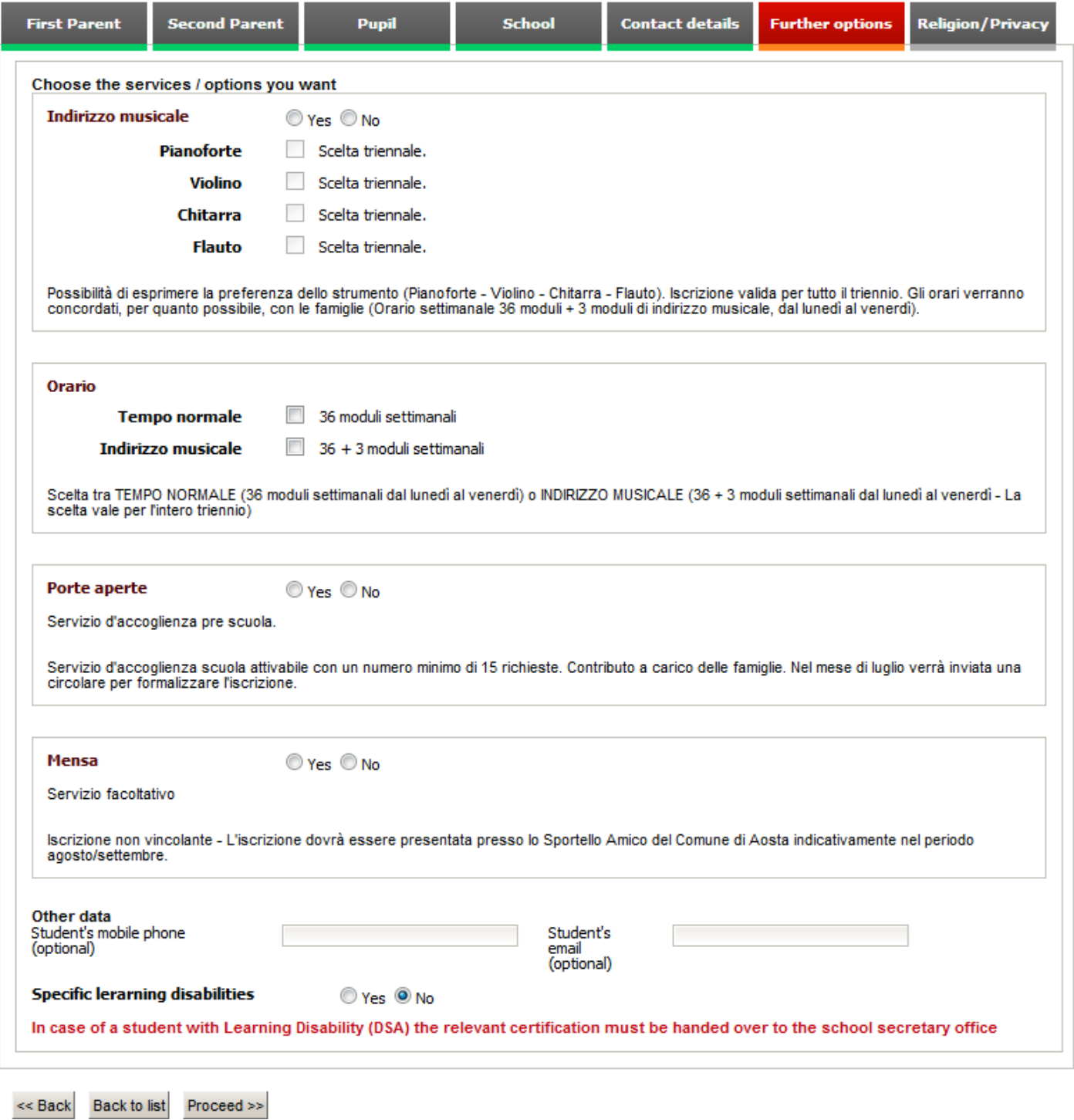

Some schools may not have any options available; in this case, simply click on the button 'Go ahead ' .

## **Guidelines**

For each option, you must select either Yes or No or one of the listed options.

# <span id="page-15-0"></span>**Religion/Privacy section**

In the section Religion / Privacy you must make your choice about whether to follow or not the teaching of the Catholic religion and declare to have read and accepted the privacy policy. Some schools may also provide the consent form for data processing and the disclaimer for the use of images so that the parent can choose whether or not to consent to the processing of data and/or the use of images.

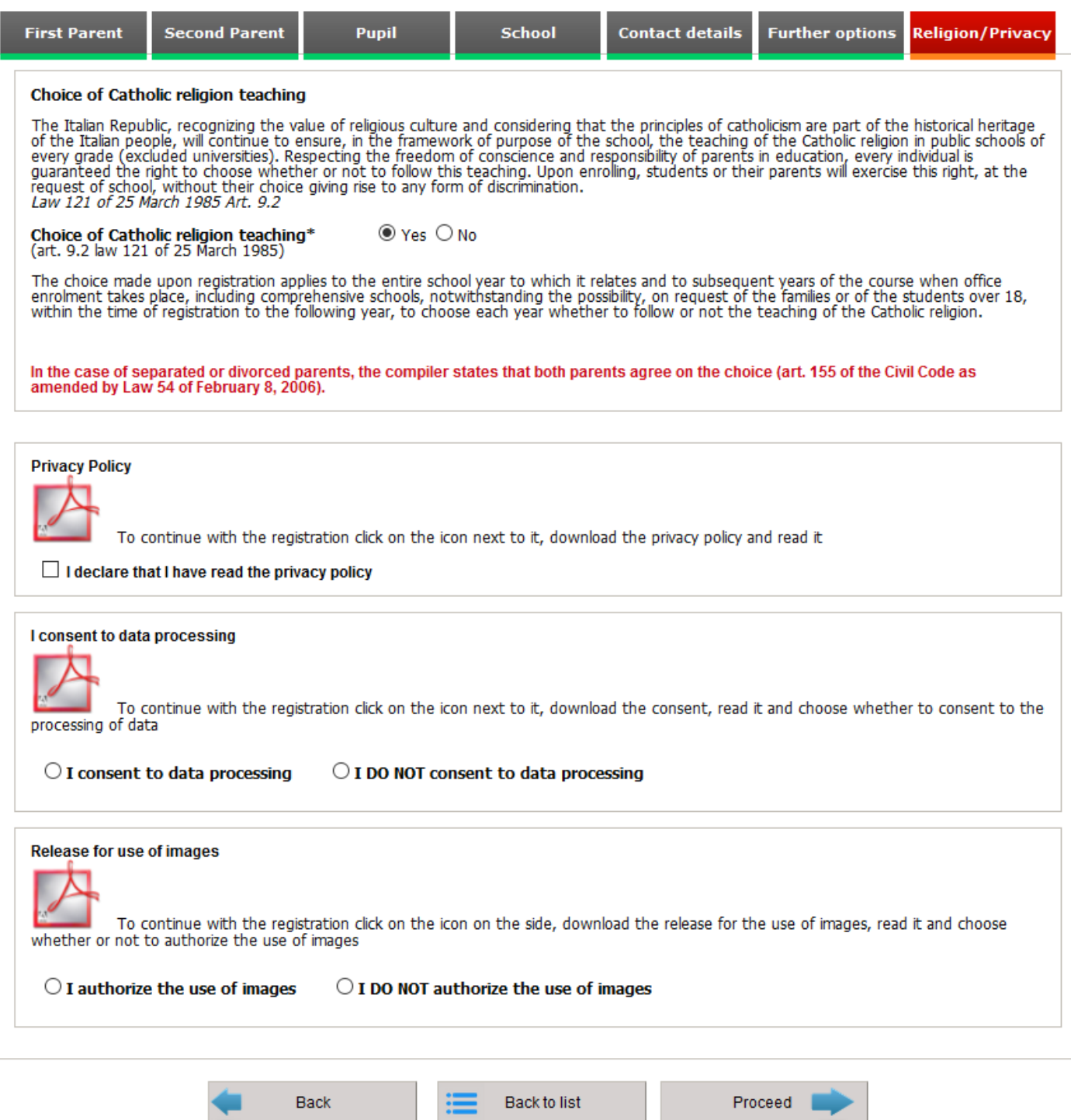

## **Choosing the Teaching of the Catholic religion**

The text in this page is the following :

"The Italian Republic, recognizing the value of the religious culture and bearing in mind that the principles of Catholicism are part of the historical heritage of the Italian people, will continue to ensure, in the framework of the purposes of the school, the teaching of the Catholic religion in public schools at all levels (except Universities).

Respecting the freedom of conscience and the responsibility of parents in education, everyone is granted the right to choose whether or not to follow that teaching . When enrolling, students or their parents exercise this right, at the request of the school , without their choice giving rise to any form of discrimination . Law 121 of 25 March 1985 Art . 9.2

Choosing the teaching of the Catholic religion \* ( In accordance with Art. 9.2 . Of Law 121 1985)  $\qquad \qquad \qquad \qquad \qquad$  Yes  $\qquad \qquad$  No

The choice made at registration is effective for the entire school year to which it relates and for each subsequent year of the course, whenever office enrolment applies, including comprehensive schools , notwithstanding the possibility, on request by families or students over 18, within the terms of registration for the following year, to choose, each year, whether or not to follow the teaching of the Catholic religion .

In the case of separated or divorced parents, the compiler states that both parents agree on the choice (Art 155 of the Civil Code amended by Law 54 of February 8, 2006)."

Tick the Yes or No box to indicate your intention to choose the teaching of the Catholic religion.

If you choose not to avail yoursel of the teaching of the Catholic religion, you will need to choose the alternative option:

#### **Indicate the alternative choice**

- $\bigcirc$  Teaching and alternative activities
- 
- $\bigcirc$  Individual study and / or research activities with the assistance of teaching staff<br> $\bigcirc$  Free individual study and / or research activities without the assistance of teaching staff

O Non-attendance of schools or training courses during the teaching hours of the Catholic religion\*

## **Consent to data processing**

If this applies to the school you have chosen, it will be necessary to download the consent form to data processing, by clicking on the appropriate icon  $\mathbb{A}$ .

After reading the document, you can choose whether or not to consent to the data processing by clicking on the appropriate box.

## **Disclaimer for the use of images**

If this applies to the school you have chosen, it will be necessary to download the disclaimer for the use of images, by clicking on the appropriate icon  $\mathbb{Z}$ . The document is in PDF format.

After reading the document, you can decide whether or not to consent to the use of images.

## <span id="page-17-0"></span>**Confirming Data**

After the completion of the registration a message will inform you that the procedure has been completed and will invite you to confirm the pages just completed by clicking the ' Confirmation ' button you will find at the bottom of each card. This procedure is necessary to verify that the entered data are actually correct and to eliminate errors by the applicant.

Data compilation completed. Please double-check your entries by confirming each screen and edit your data in case of errors. Proceed with confirmation >>

By clicking the 'Proceed with confirmation' button you will be shown -once again- all the completed forms to be confirmed.

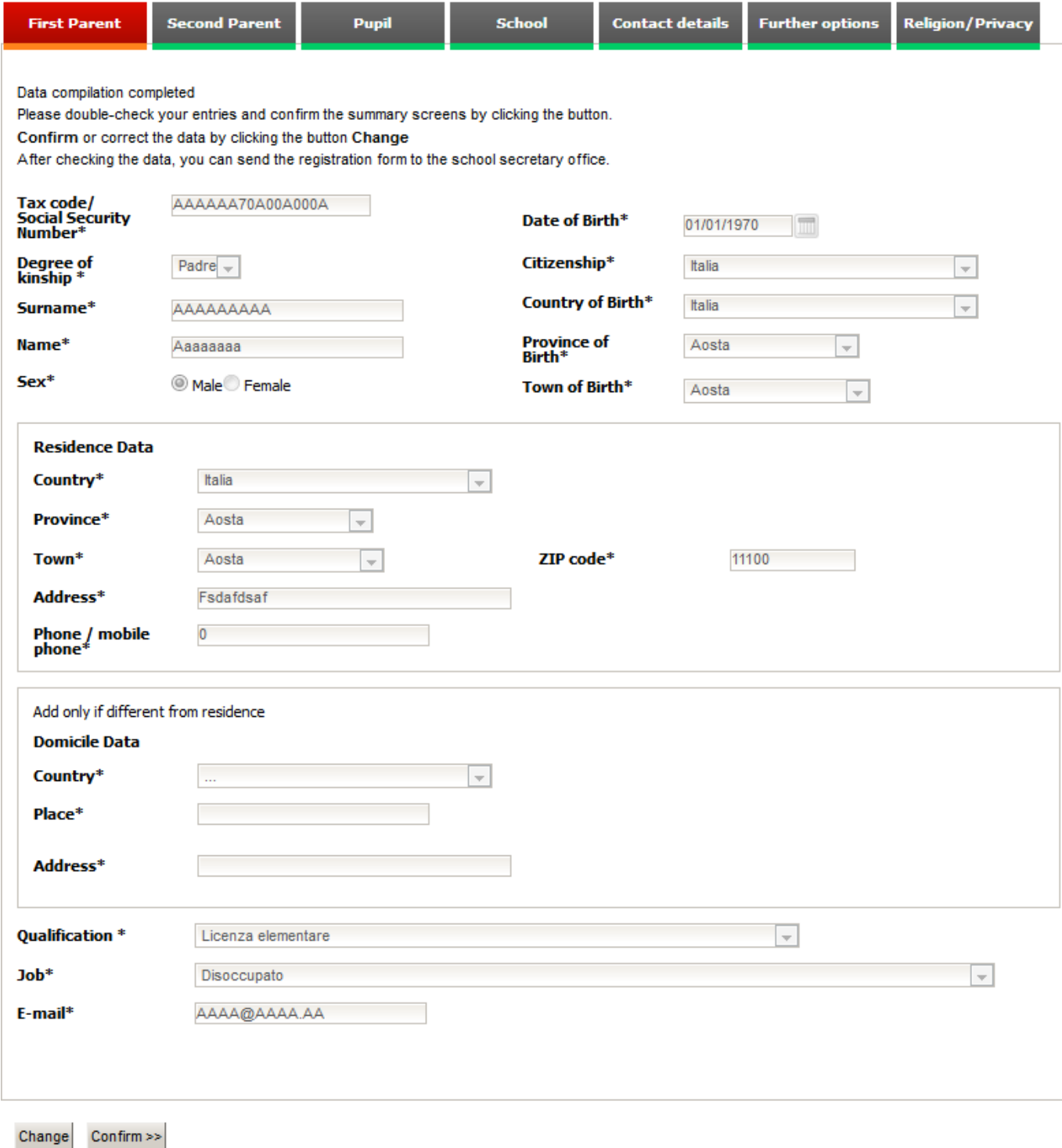

During the verification of the data you can still make changes by clicking the 'Edit ' button; otherwise proceed to the next form by clicking the ' Confirmation ' button.

## <span id="page-19-0"></span>**Sending the registration to the school secretary office**

After confirming all the forms you will be shown a screen to send your registration to the school secretary office.

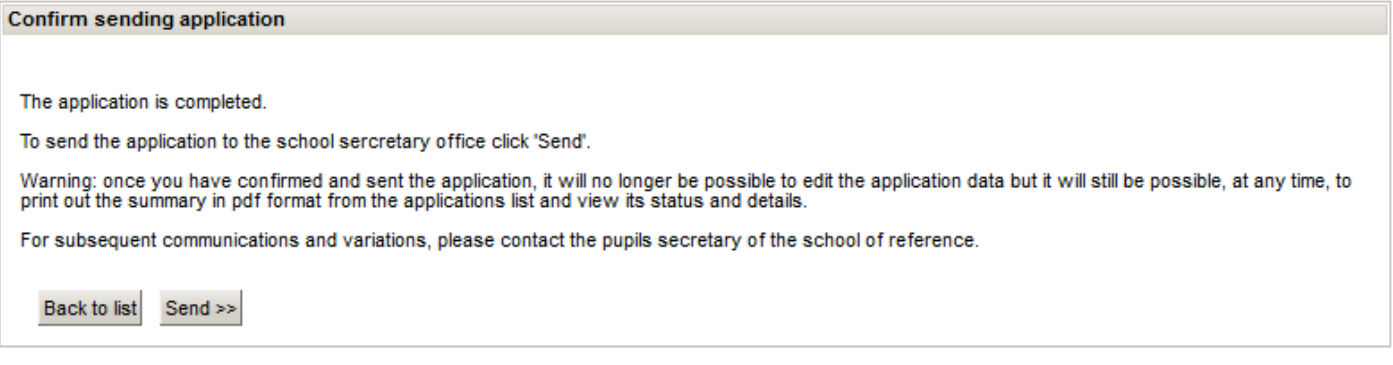

By clicking the ' Send ' button, the application will be sent to the school secretary office . Once you submit your application, it will no longer be editable, and all changes will have to be communicated to the school secretary office of the chosen institution.

To print the application sent to the school secretary office refer to the section ' Creating the application form ' .